# **ROBO Pro Coding** 創建及導入編程教學

## 創建全新專題 **:**

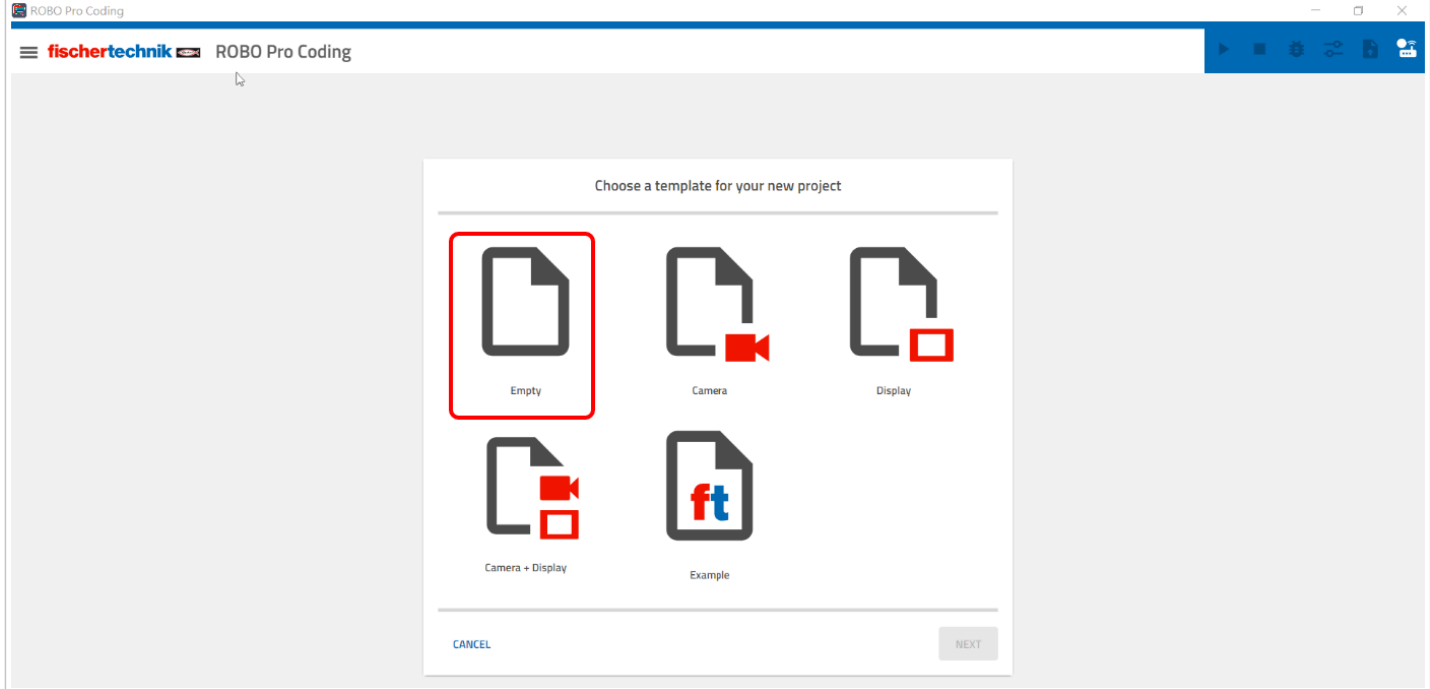

假如你是首次使用 ROBO Pro Coding , 你將會看到這個頁面 「Choose a template for your new project」

選擇「Empty」便可創建一個全新的專題 , Camera、Display 等 Template 跟 Empty 的分別只有 預先替用家加入「Camera/Display 的 Configuration」Library , 你亦能在「Empty」Template中 手動加入這些功能。

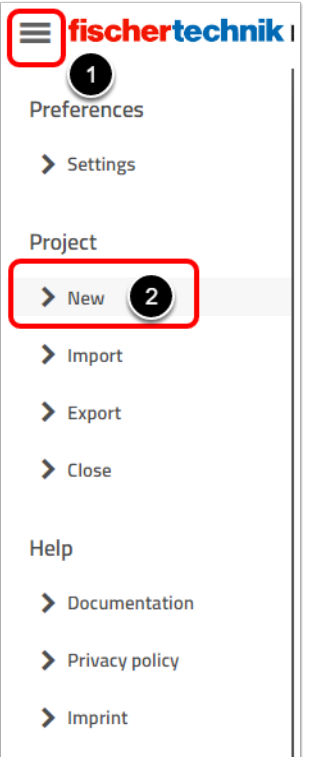

● 假如在啟動 ROBO Pro Coding 後沒出現「Choose a Teamplate」頁面, 你可以在 fischertechnik logo 的左面按下「更多」,

然後在「Project」選擇「New」便會進入「Choose a Temaplate」頁面 。

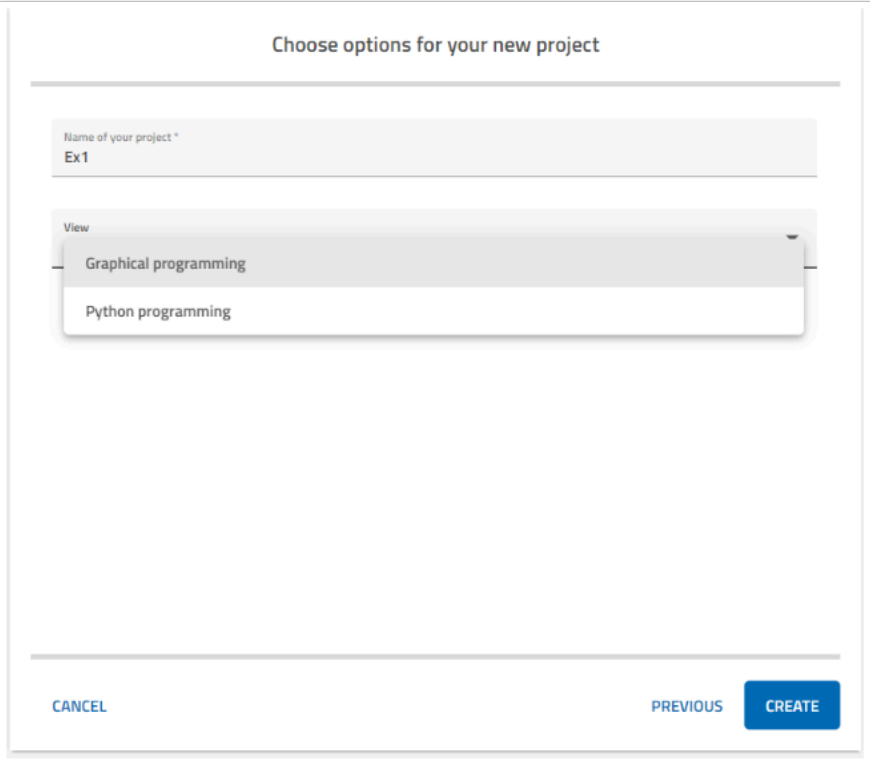

給予 Project Name , View 是 Program 的語言 Graphical Programming = Blockly , Pyhton = 文 字編程。

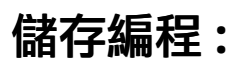

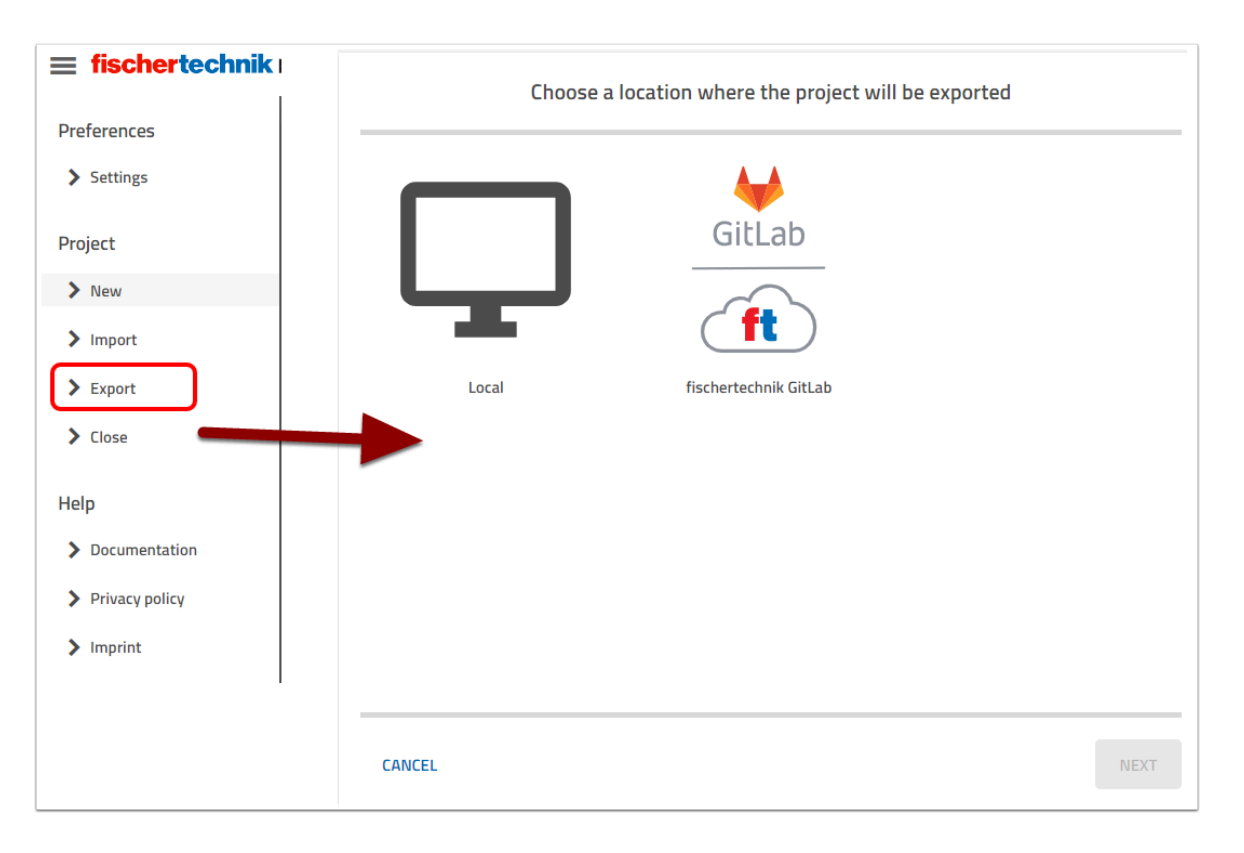

按「Export」 , 然後選擇 Local 或 fischertechnik GitHub (Cloud)

fischertechnik GitHub 需創建用戶並進行設定 , 會在另一篇文章作詳細分享

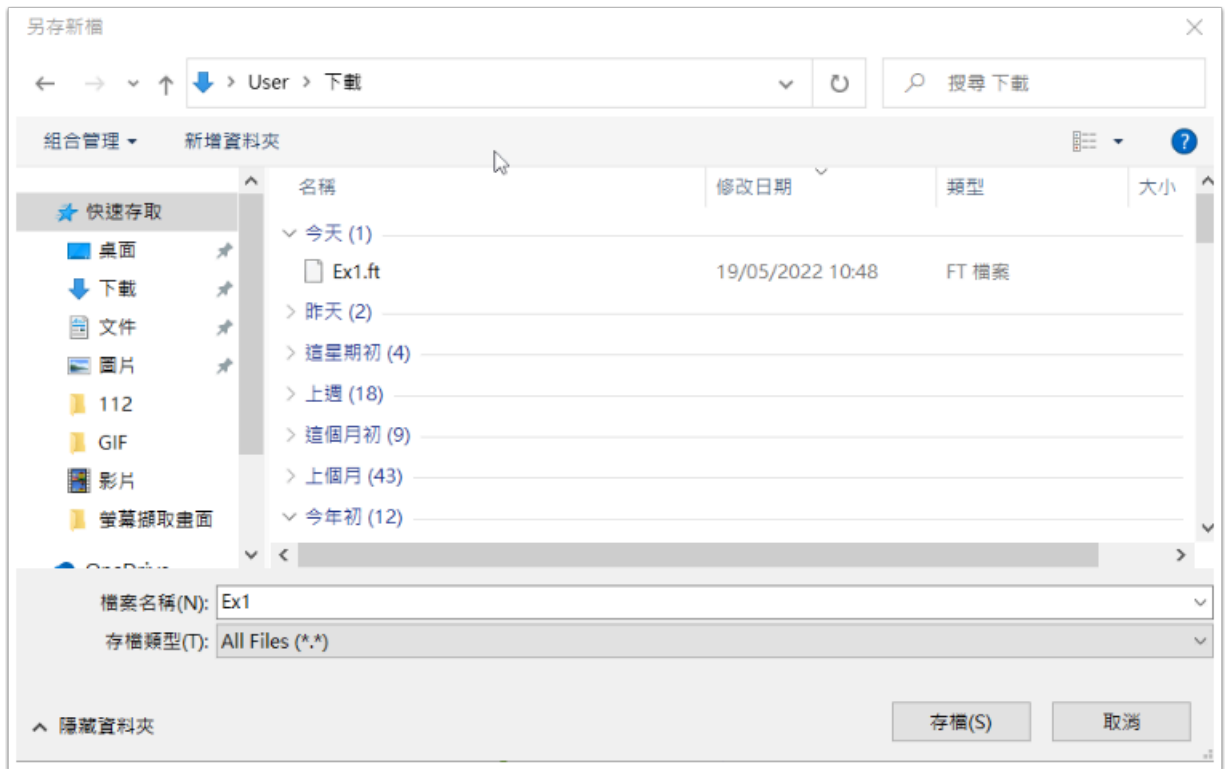

● 儲存在 Local 的 file type 會是 .ft , ROBO Pro Coding 的獨特file。

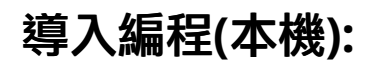

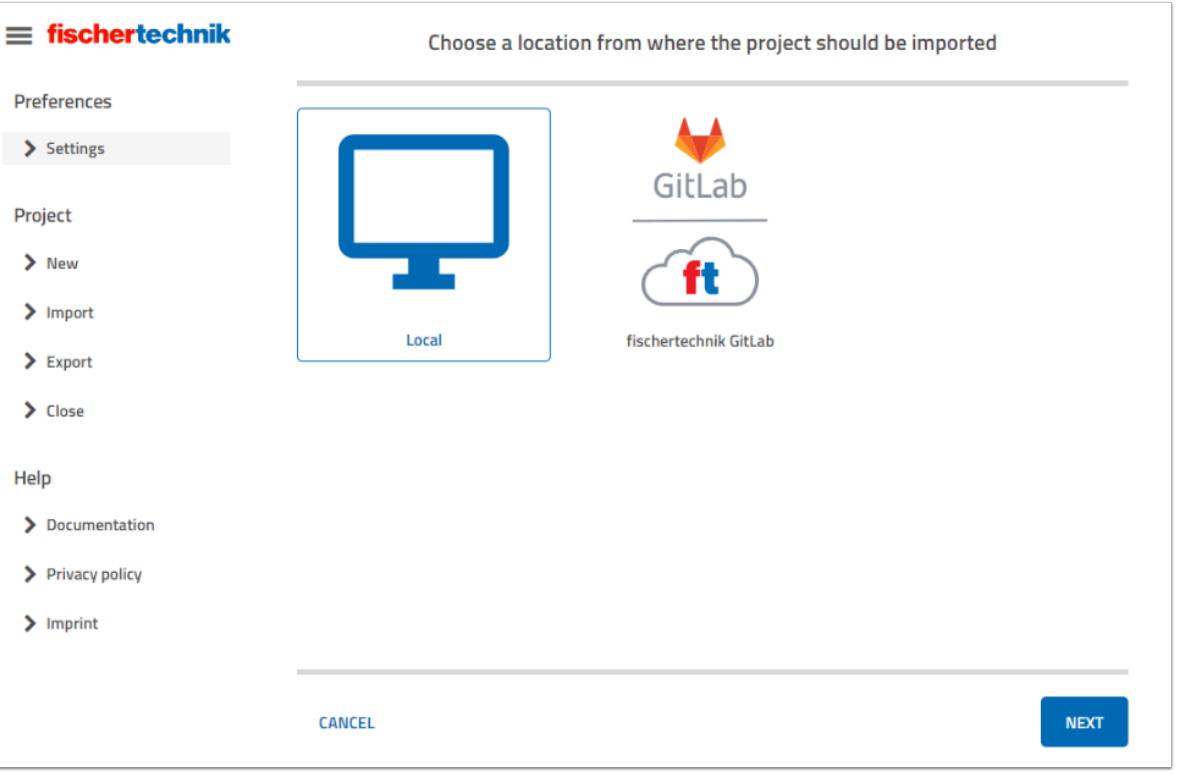

選擇 「Import」-->「Local」

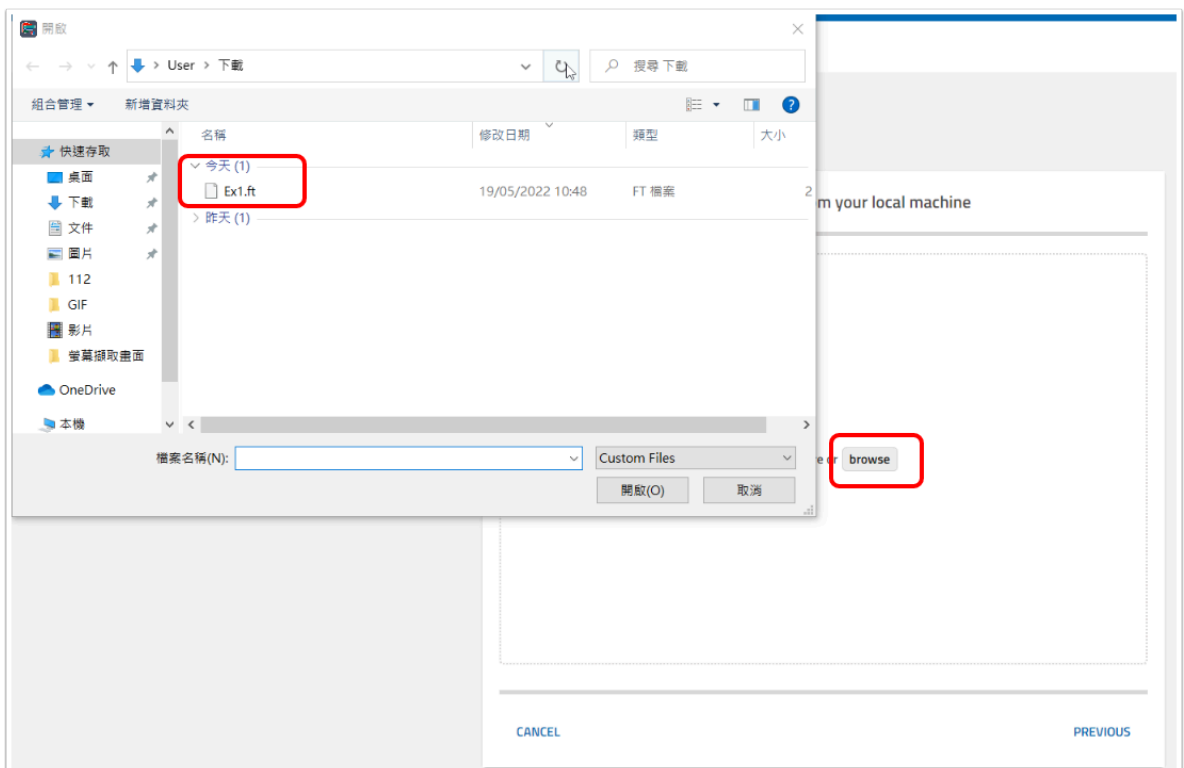

點擊「Browse」並選擇.ft file 導入檔案。

## 導入 **fischertechnik project** 例子 **:**

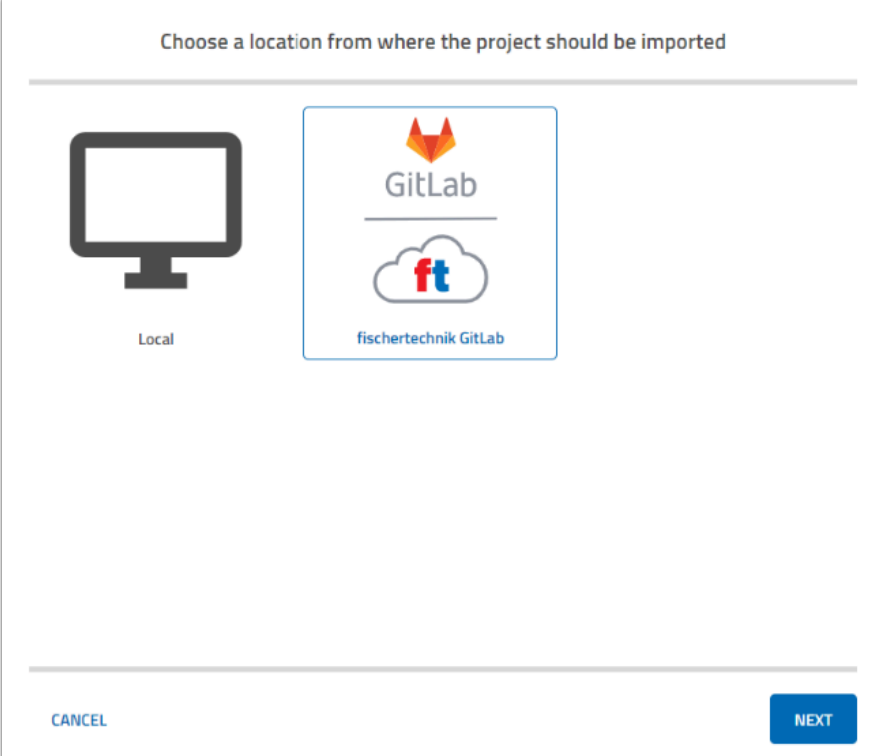

### import 的時候選擇「fischertechnik GitLab」

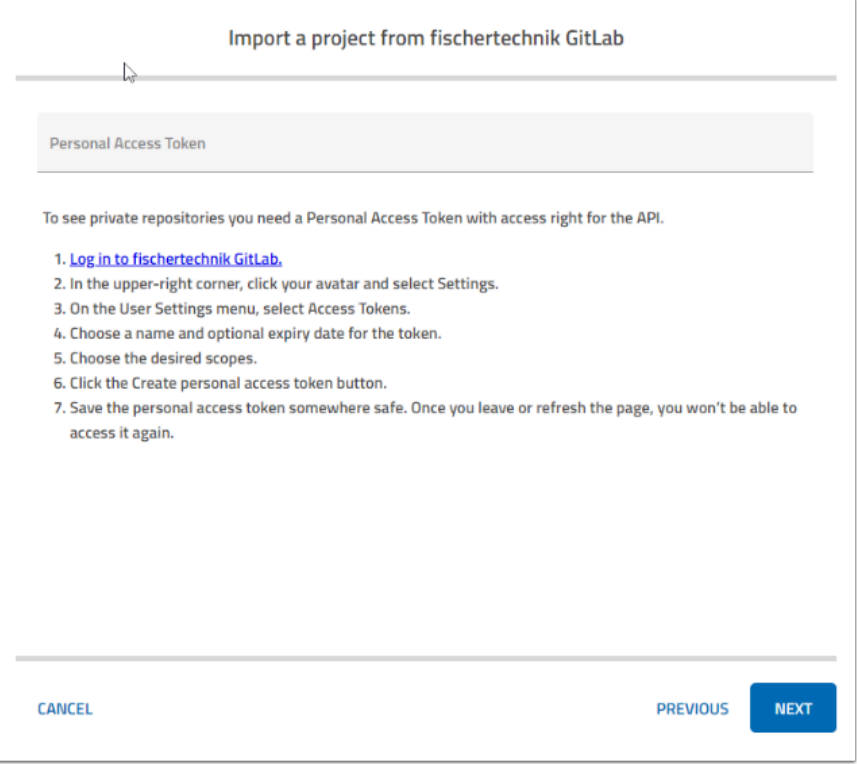

假如要使用 fischer 預設的專題 , Personal Access Token 請留白

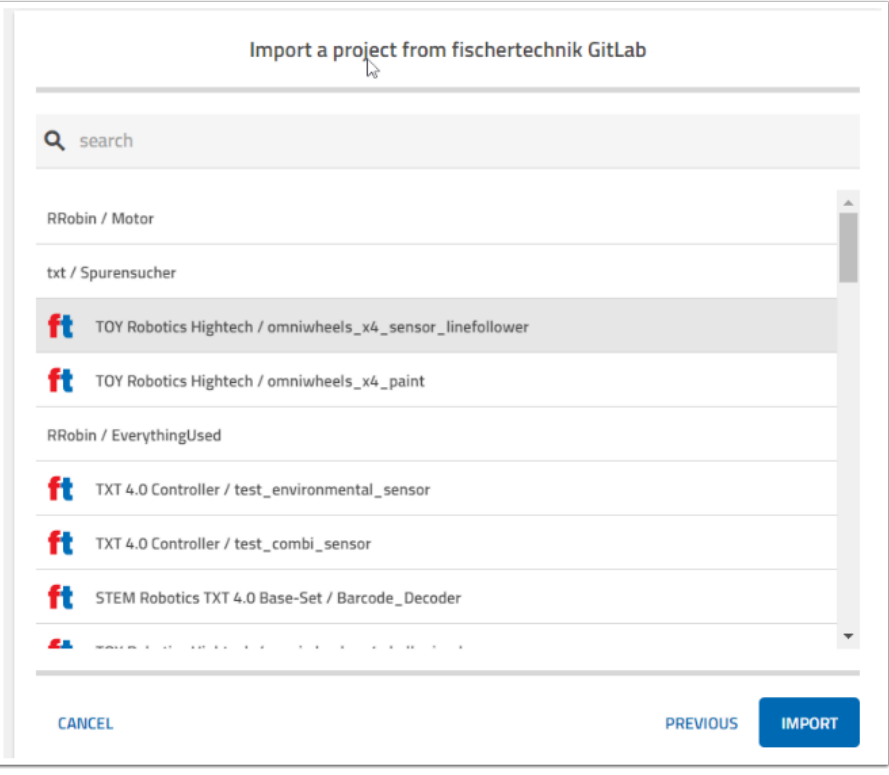

## 在創建專題時導入例子 **:**

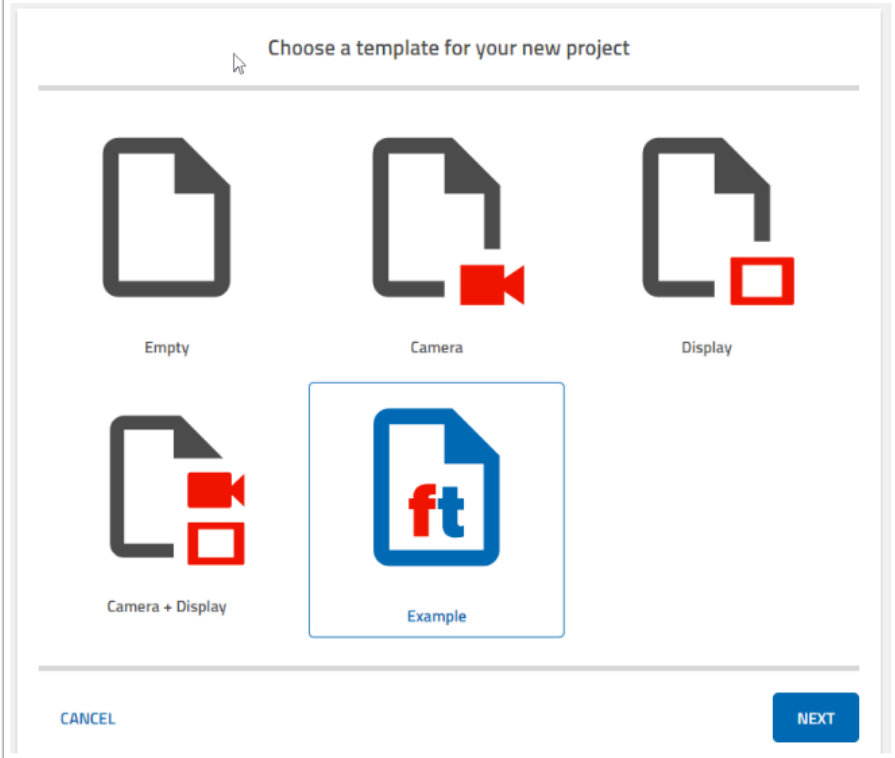

在 Create Project 時選擇「Example」

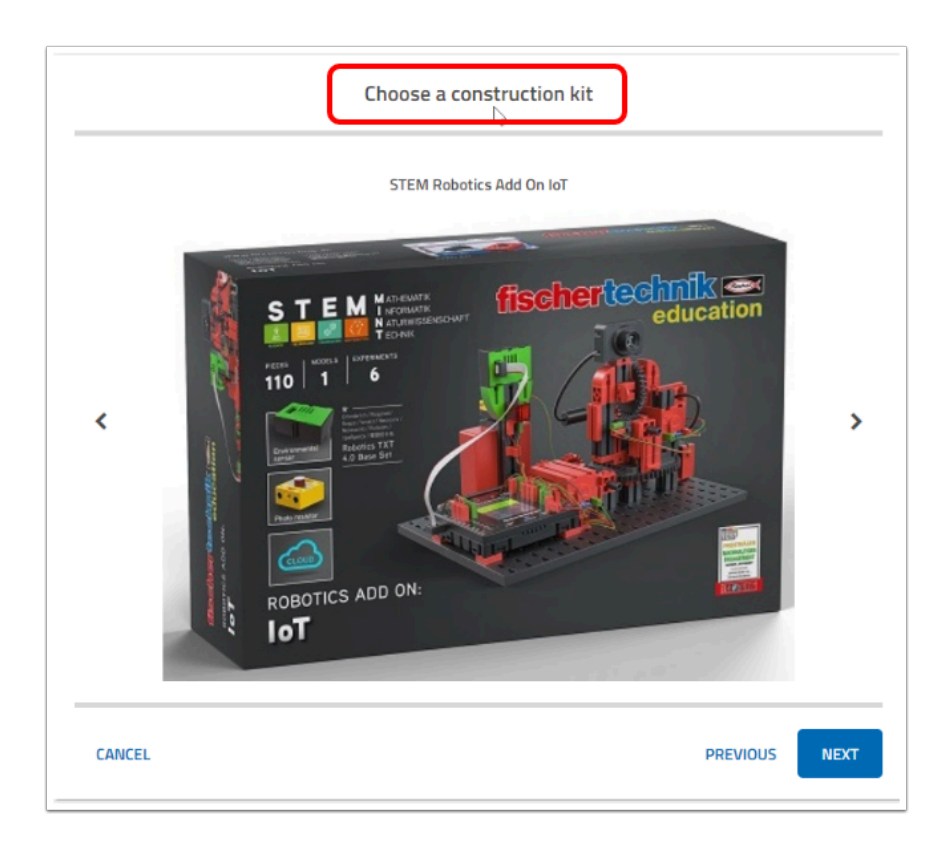

#### 選擇好 construction kit 後 , 你可以選擇 kit 內的 model 以導入它的預設編程。

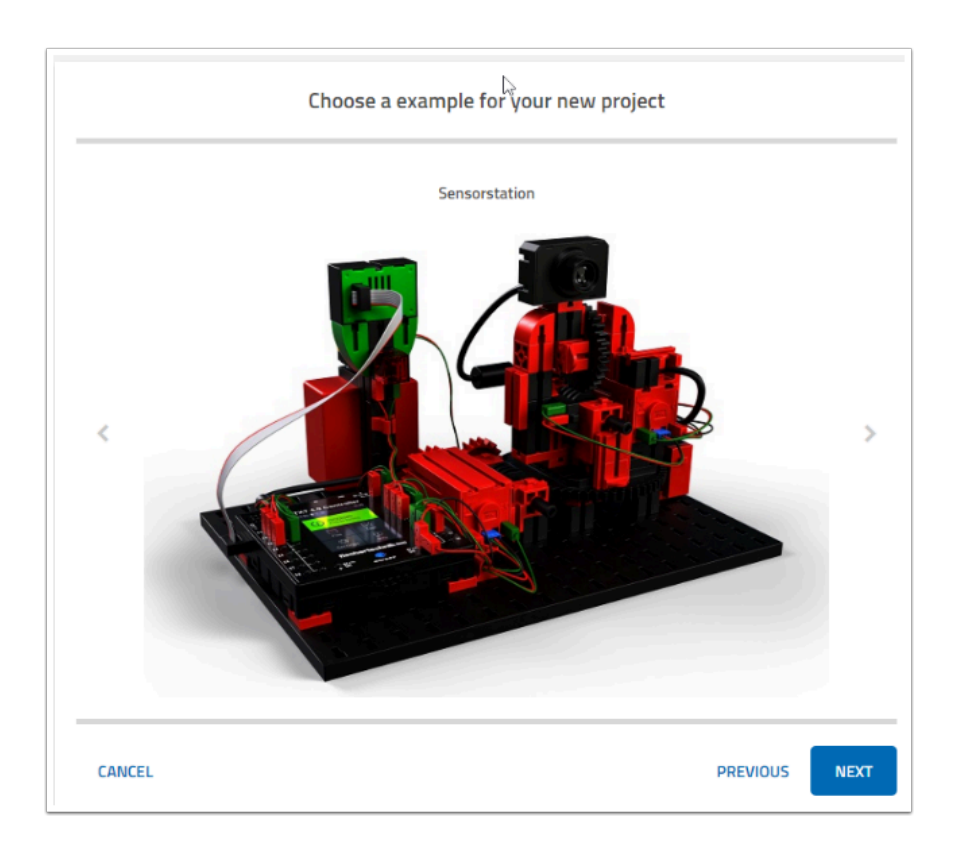

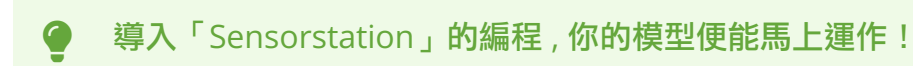